## 本手順書は iOS (iPhone iPad)のインストール手順となります。

■AnyConnect 初期インストール手順

1. WEB ブラウザにて SSL-VPN サーバーへログインします。 \*本手順では Safari にて説明します。 [https://150.83.48.225](https://150.83.48.225/) or [https://otaru-ssl-vpn.ih.otaru-uc.ac.jp](https://otaru-ssl-vpn.ih.otaru-uc.ac.jp/)

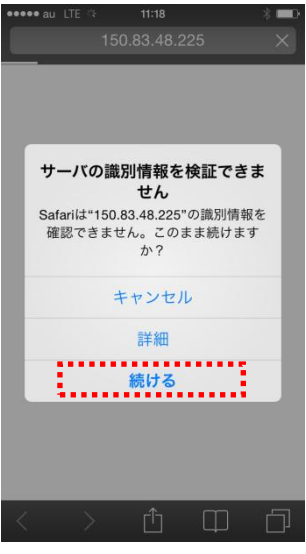

\*セキュリティ警告が出た場合、[続ける]をタップします。

2. SSL-VPN サーバーログイン画面が表示されます。

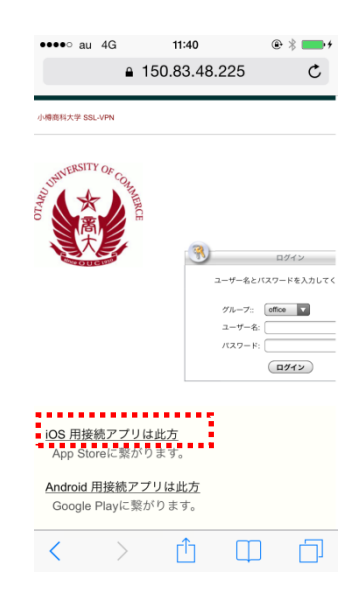

\*[iOS 用接続アプリは此方]をタップしてください。

3. App Store 内 AnyConnect ダウンロード画面が表示されます。 \*[無料]を選択し AnyConnect をインストールしてください。 \*インストール完了後[開く]を選択し AnyConnect を起動してください。

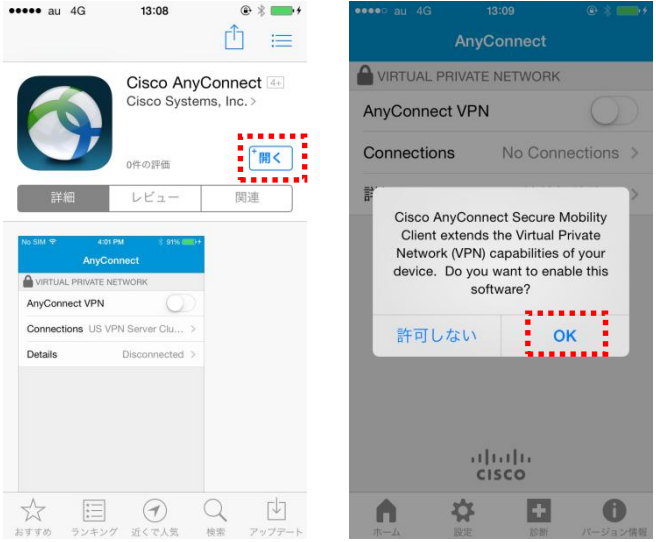

\*右上記警告画面が表示された場合、[OK]を選択してください。

4. AnyConnect の設定を行います。

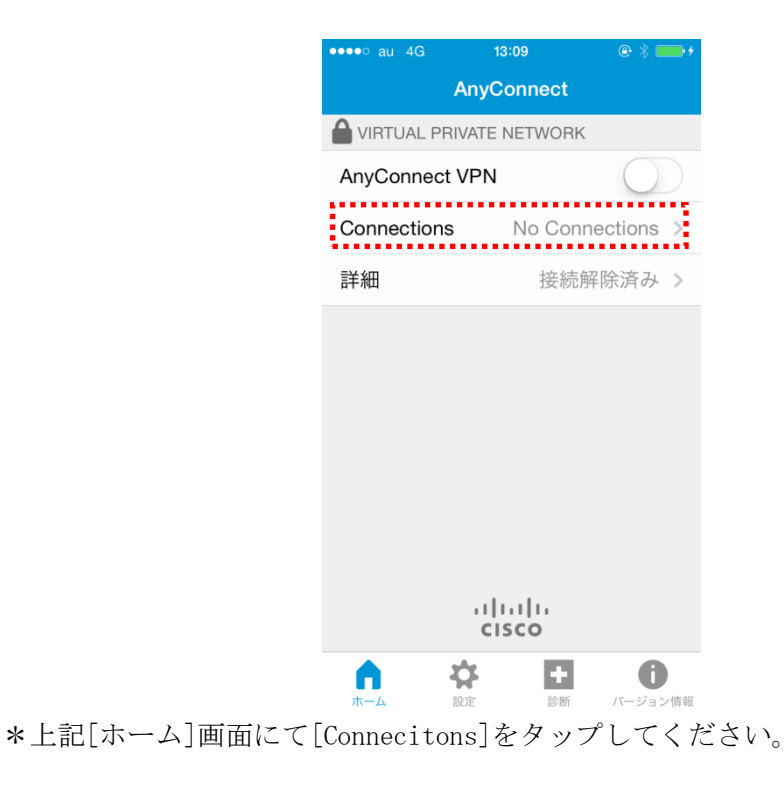

5. 小樽商大 SSL―VPN への接続を追加します。 \*下記画面にて、[VPN 接続の追加] をタップしてください

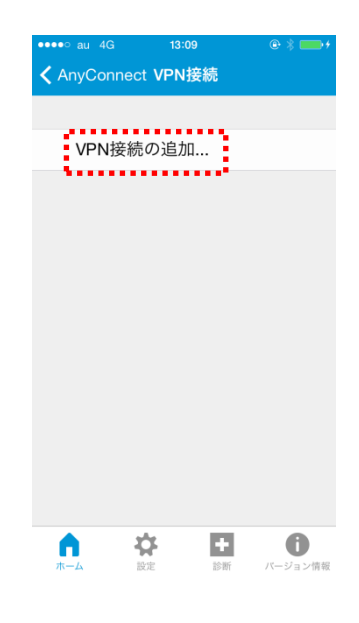

\*下記設定画面が表示されます。

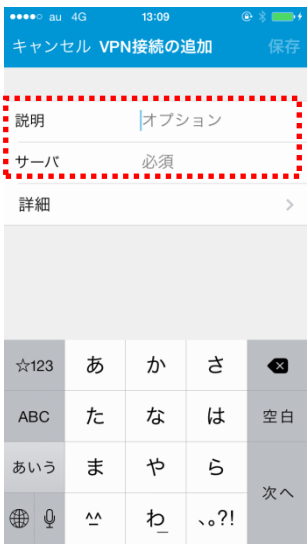

L

下記ステータスを入力してください。

説明 : VPN 接続に対する名前を入力してください。(任意) サーバー[:150.83.48.225](https://150.83.48.225/) or [otaru-ssl-vpn.ih.otaru-uc.ac.jp](https://otaru-ssl-vpn.ih.otaru-uc.ac.jp/) (どちらかの値を入力してください。)

\*入力完了後[保存]をタップしてください。

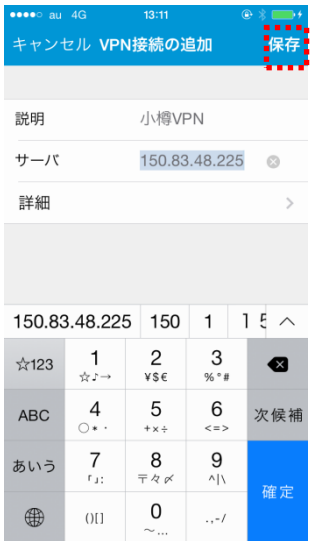

6. 保存完了後[<AnyConnent VPN 接続]をタップしてください。

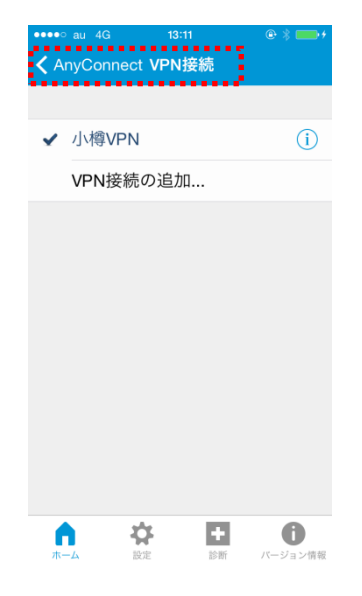

\*ホーム画面に戻ります。

7. セキュリティ設定の変更。

\*ホーム画面より[設定]をタップしてください。

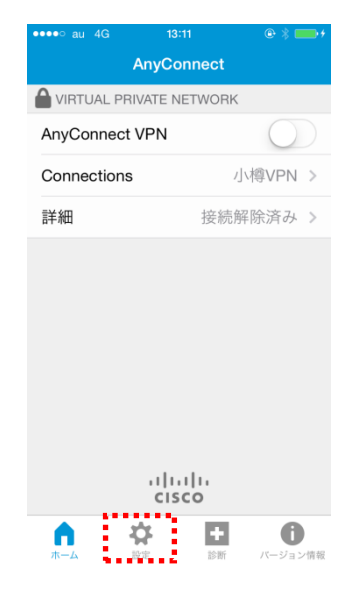

\*下記設定画面にて、[信頼されていないサーバーをブロックする。]の トグルスイッチをタップしオフにしてください。

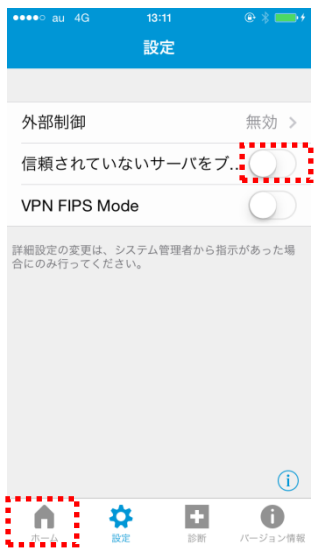

\*設定変更後、下段[ホーム]をタップしホーム画面に戻ってください。

8. 再度、ホーム画面に戻り[AnyConnect VPN]のトグルスイッチをタップしてください。

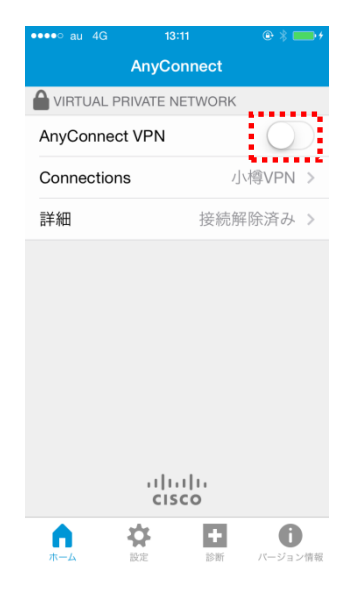

\*下記警告画面が表示された場合[続行]をタップしてください。

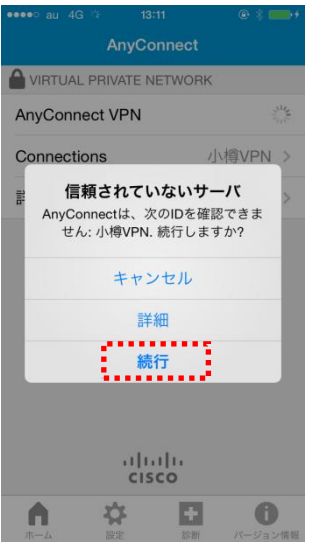

9. 接続グループを設定します。

下記画面にて、[グループ:]をタップしグループ選択画面に推移した後、 [student]を選択してください。

\*選択後[く認証]をタップし前画面に戻ってください。

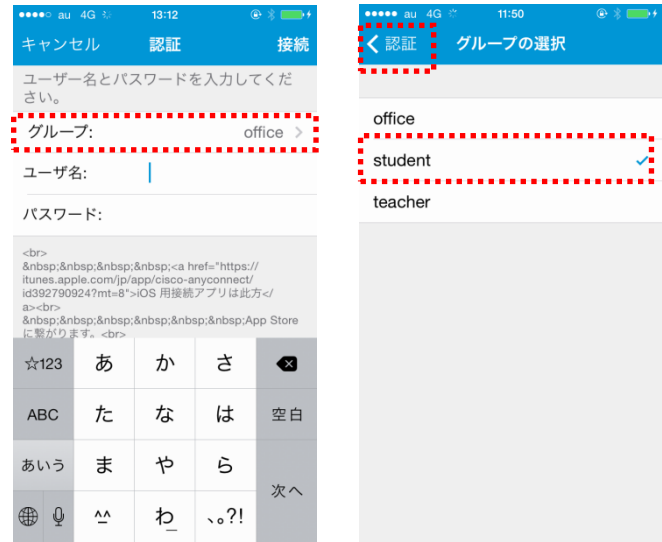

\*ユーザー名・パスワードを入力し、接続をタップしてください。

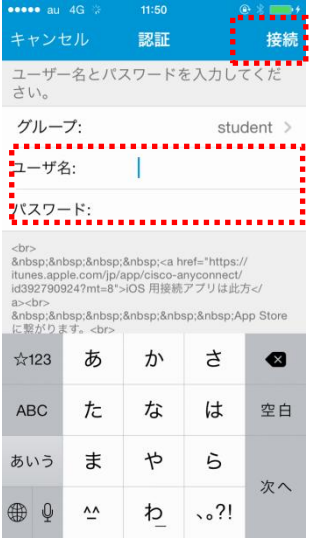

10. 詳細が[接続済み]になっていることを確認して下さい。

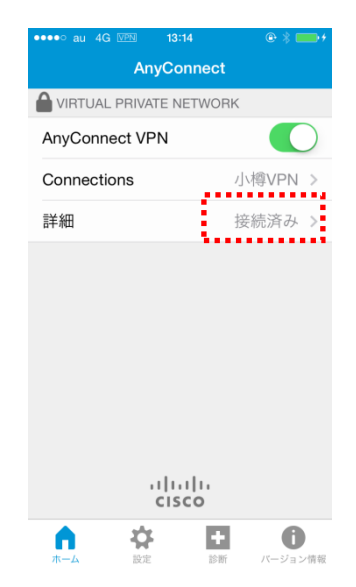

\*以上で初期接続が完了です。

■2回目以降の接続手順

1. Cisco AnyConnect アプリを起動する事で接続が可能です。

アプリを起動し[AnyConnnect VPN]のトグルスイッチをオンにして下さい。

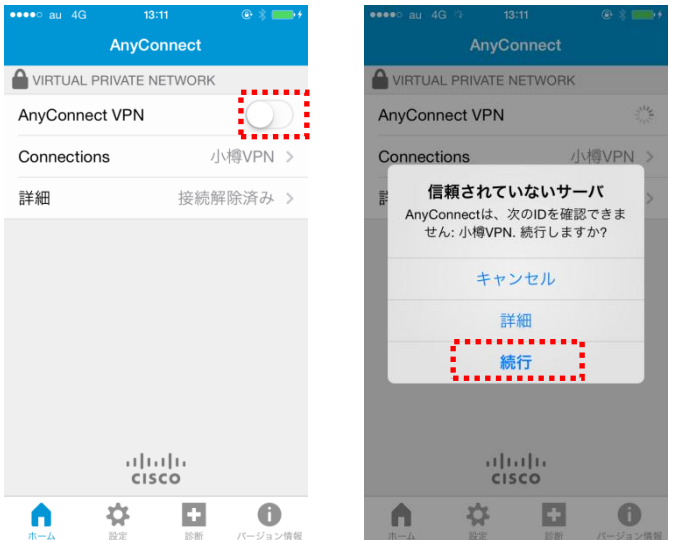

\*上記警告が表示された場合、[続行]をクリックしてください。

2. 下記左画面にて、グループが [student]であることを確認後、ユーザー名・パスワード を入力し、接続をタップしてください。

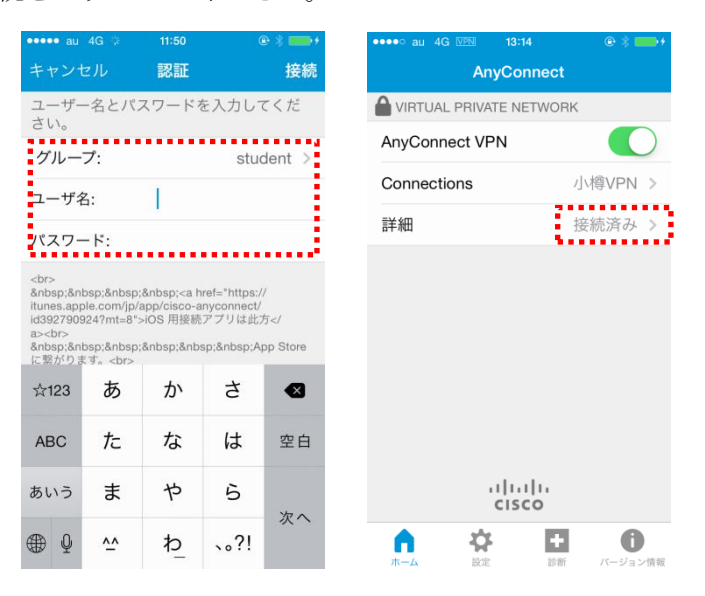

\*接続後右画面に推移し、詳細が[接続済み]であることを確認して下さい。 \*以上で接続が完了です。

■VPN 切断時の操作

1. AnyConnect アプリを開き、[AnyConnect]トグルスイッチをオフにします。 \*詳細[接続解除済み]になっていることを確認して下さい。

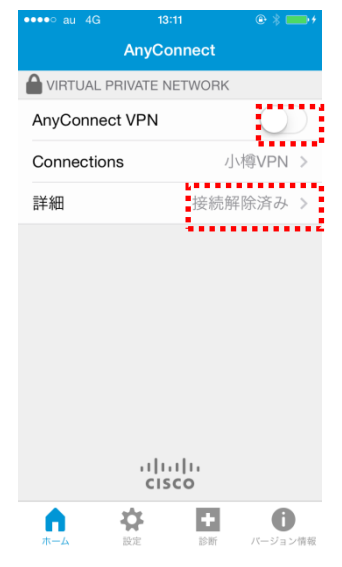

\*ご使用後は、AnyConnect の接続を解除する様お願い致します。